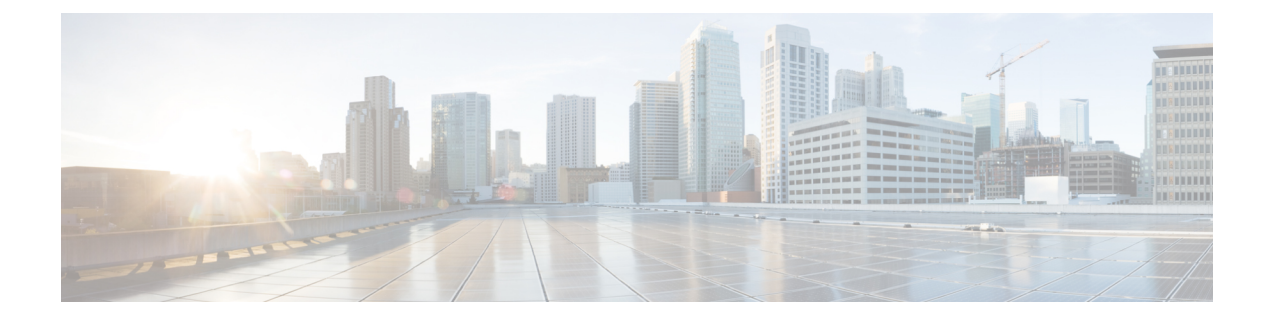

# **Calls**

- Phone Service [Accounts,](#page-0-0) on page 1
- [Make](#page-1-0) a Call, on page 2
- [Answer](#page-4-0) Calls, on page 5
- [During](#page-5-0) a Call, on page 6

# <span id="page-0-0"></span>**Phone Service Accounts**

When you call Cisco Jabber, the app uses your work phone number and displays that work number to the person you call.

You can make calls in different ways, depending on how your account is set up.

A basic Phone Services account allows you to make audio calls using Voice over Internet Protocol (VoIP). Your system administrator can also enable the following features for your account:

A basic Phone Services account allows you to make audio/video calls using VoIP. The video capability is enabled by default. Your system administrator can also enable the Dial via Office (DVO) feature. This feature allows you to call using your work phone number and your mobile voice network.

Check your account settings to ensure your system administrator has enabled the DVO feature.

- Video: Allows you to make video calls.
- DVO is only available on iPhone. It is not supported in the collaboration edge environment. A VPN is required to use this feature when you are out of office.

The following table compares the call behavior between VoIP and DVO calls, based on various criteria:

#### **Table 1: Comparison between VoIP and DVO call behavior**

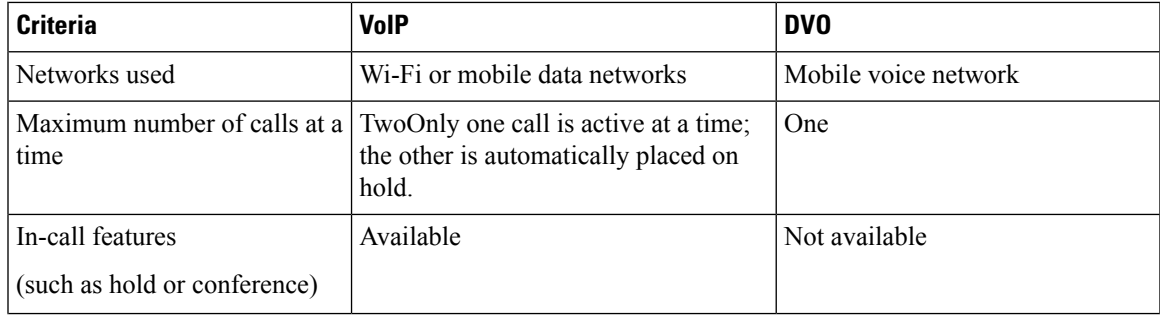

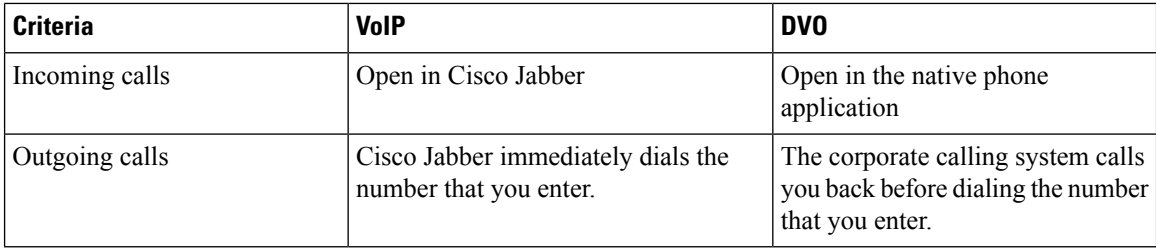

The following table lists the call settings that you can set up in the Cisco Jabber Settings menu, based on your Phone Services account setup.

#### **Table 2: Call settings**

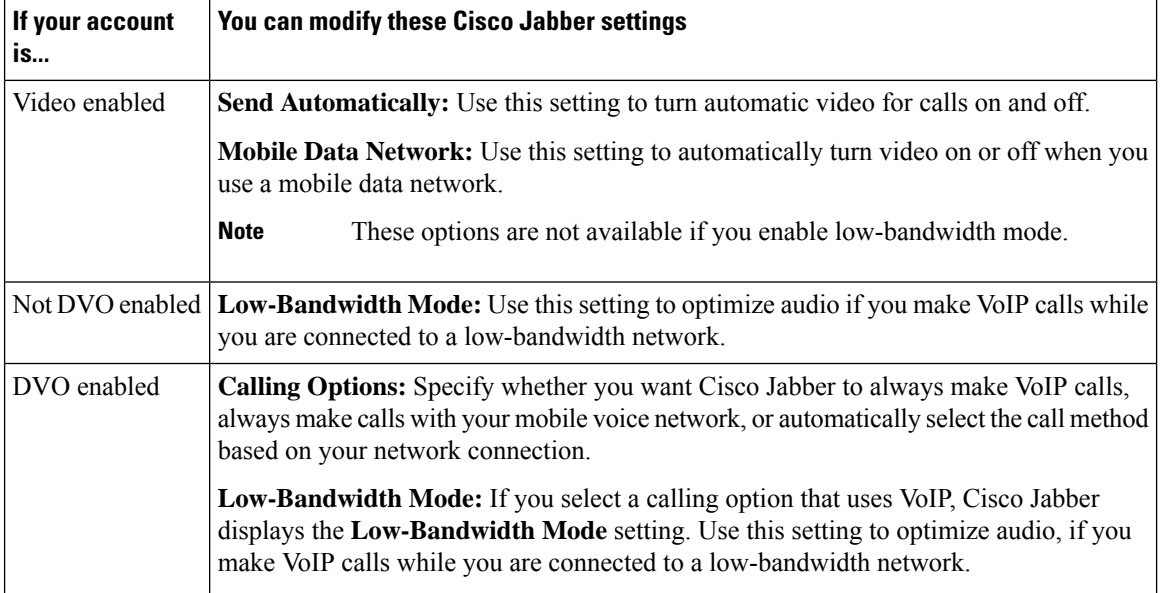

# <span id="page-1-0"></span>**Make a Call**

Use Cisco Jabber to call your coworkers, and anyone else you need to be in touch with.

# **Choose a Phone Number for Multiple Lines in Desktop**

If you're using Cisco Jabber 12.0 or later on Windows or Mac and your admin hasset you up with the multiline feature, you can select which line to use when you call someone.

**Step 1** From the drop-down list of phone numbers next to the search bar, select the phone number you'd like to use to make the call. **Step 2** Make the call.

**Calls**

**2**

# **Make a Call Using the Desktop Keypad**

You can use the keypad if you're using Cisco Jabber for Windows or Mac 12.6 or later.

- **Step 1** Go to **Calls**, and select the keypad icon.
- **Step 2** Use your mouse to click on the keypad to dial the number you want, and then click Call . You can use the backspace to correct any dialing mistakes.

## **Contact List Call**

You can use the search bar to quickly call anyone in your directory. If the person has only one number, Cisco Jabber uses it; otherwise, you can select the number to call first.

#### **Call Someone from Your Contact List in Desktop**

- **Step 1** Click the search bar and enter the name of the person you want to call.
- **Step 2** In the search results, hover over their name, and click **Call**.

### **Call Someone from Your Contact List in Mobile**

**Step 1** Go to **Contacts**, tap the search bar, and enter the name of the person you want to call.

**Step 2** In the search results, tap their name, and then tap **Call**.

## **Messaging Window Call**

Sometimes, its just easier to talk to someone instead of sending lots of lengthy messages. But if you're already messaging someone, then you can just quickly call them directly from your messaging window.

#### **Call Someone While Messaging in Desktop**

From your conversation window, select **Call**  $\bullet$  from the top-right corner of the conversation window.

### **Call Someone While Messaging in iPhone and iPad**

From the conversation window, tap  $\leq$ , and tap the number to call.

# **Call Someone While Messaging in Android**

While you're chatting with someone in Cisco Jabber, you might get new chat message from a different person, Cisco Jabber displays a preview of the new chat message in your current chat window, so that you don't miss anything.

When you're on a video call, tap the back button on your device to minimize the video call window. Tap the minimized video call window to view the video call on full screen. You can drag and position the video anywhere on your device.

From the conversation window, tap  $\mathcal{L}$  and tap the number to call.

### <span id="page-3-0"></span>**SIP URI Calling**

You can use Uniform Resource Identifier (URI) dialing to make calls and resolve contacts with URI. For example, a user named Anita Perez has the following SIP URI associated with her directory number: aperez@example.com. URI dialing allows you to call Anita with her SIP URI rather than her directory number.

You can also send DTMF tones with the SIP URI. Use these tones to dial extensions, or other digit sequences. For example, to dial Anita Perez at extension 1234, enter aperez@example.com,1234. The comma (,) gives a 2 second pause before the next character is dialed.

Users that are connected to Cisco TelePresence Video Communication Server (VCS), are only accessible using their associated URI.

Contacts imported from Microsoft Outlook may contain SIP URIs. For releases prior to Apple OS X Maverick Version 10.9, the Mac address book may not display some characters, for example aperez@example.com can display as aperezexamplecom. However, you can still search and call using these URIs.

#### **Related Topics**

Forward Calls in [Android,](#page-9-0) on page 10 Send Call Icons for [Calling](cjab_b_cisco-jabber-user-guide_chapter5.pdf#nameddest=unique_54) in Chat Set up Bridge [Information](cjab_b_cisco-jabber-user-guide_chapter8.pdf#nameddest=unique_55) for Conference Calls in Windows Set up Bridge [Information](cjab_b_cisco-jabber-user-guide_chapter8.pdf#nameddest=unique_56) for Conference Calls in Mac Jabber App [Commands](cjab_b_cisco-jabber-user-guide_chapter9.pdf#nameddest=unique_57) from Slack

#### **Dial a Contact Using a SIP URI in Windows**

#### **Before you begin**

Your administrator must enable URI dialing.

- **Step 1** Enter the SIP URI.
- **Step 2** (Optional) Add a comma and the DTMF tones.
- **Step 3** Click **Call**.

**4**

**Calls**

#### **Dial a Contact Using a SIP URI in Mac**

**Step 1** Enter the characters of the URI including the @ symbol and at least two characters after the @. For example, aperez@ex. **Step 2** Select **Call** in the bricklet to call the contact using their SIP URI.

# <span id="page-4-0"></span>**Answer Calls**

### **Respond to a Call with Chat in Windows**

When you get a call in Jabber, you can choose to answer or decline it. You can also respond with a text message, in case you are unable to accept it.

If you choose **Chat reply**, the call is automatically forwarded to your voicemail. A chat window with the caller also pops up, giving you the option to send a quick reply to the caller.

#### **Before you begin**

To use the Chat reply feature, you must have voicemail set up.

**Step 1** When you receive a call from one of your contacts, choose one of these options:

- Answer
- Decline
- Chat reply

**Step 2** If you choose **Chat reply**, you can send a quick reply to the caller in the chat window.

# **Turn on Automatic Answering**

Jabber for iPhone and iPad can answer calls automatically, even from the lock screen. Before you can turn this on, you need to open the Jabber app in an active Guided Access session. Your administrator controls whether you can turn on automatic answering.

#### **Before you begin**

Jabber needs to be open in an active Guided Access session. You can learn how to start a Guided Access session from Apple [Support.](https://support.apple.com/en-us/HT202612)

Jabber needs to have made at least one phone call before automatic answering can work. If you're on a fresh installation, make a phone call before you attempt to turn on automatic answering.

**Step 1** Tap your profile picture, and then go **Settings** > **Call Option**.

# **Automatic Call Mute**

If you don't want to worry about interrupting your calls with background noise, set up Cisco Jabber to automatically mute your audio when you connect to a call.

#### **Mute My Calls Automatically in Windows**

Go to **Options** > **Calls** and turn on **Mute audio by default for Jabber calls**.

The Calls tab is only available if you have set up Phone Services in your Accounts tab.

#### **Mute My Calls Automatically in Mac**

Go to **Preferences** > **Calls** and turn on **Mute audio by default for Jabber calls**.

The Calls tab is only available if you have set up Phone Services in your Accounts tab.

#### **Mute My Calls Automatically in Mobile**

Go to **Settings** > **Calls** and tap Auto Mute in the **Mute me on all Jabber calls** field.

<span id="page-5-0"></span>The Calls tab is only available if you have set up Phone Services in your Accounts tab.

# **During a Call**

**Related Topics**

[Screen](cjab_b_cisco-jabber-user-guide_chapter5.pdf#nameddest=unique_68) Share in Chat

# **Merge Calls in iPhone and iPad**

Use the Merge feature to merge two existing calls into a conference call.

This procedure applies only to Cisco Jabber VoIP calls. The Merge feature is not available for DvO calls.

**Step 1** From the in-call view, tap **More** 

**Step 2** Tap **Merge**.

**6**

**Calls**

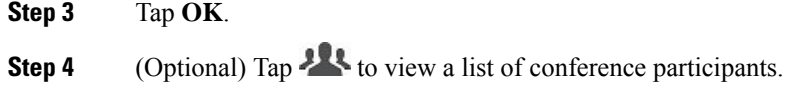

# **Merge Calls in Android**

Use the Merge feature to merge two existing calls into a conference call.

This procedure applies only to Cisco Jabber VoIP calls. The Merge feature is not available for DvO calls.

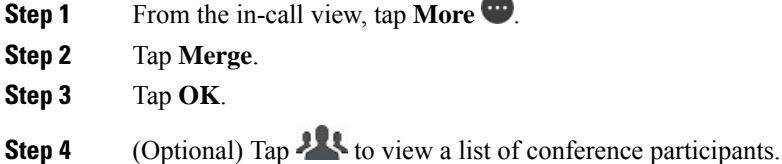

# **Move a Call to the Mobile Network for iPhone and iPad**

If you are on a Cisco Jabber VoIP call with call quality issues, you can move the call to your mobile network and receive the call on your mobile.

This procedure applies only to Cisco Jabber VoIP calls. This feature is not available for DvO calls.

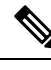

**Note** Your system administrator must enable the **Transfer to Mobile Network** option on the server.

- **Step 1** From the in-call view, tap **More**
- **Step 2** Tap **Move to Mobile** and tap **OK**.
- **Step 3** Tap **Answer** when your device rings.

## **Move a Call to the Mobile Network for Android**

You can move a call to a mobile network This procedure applies only to Cisco Jabber VoIP calls. This feature is not available for DvO calls.

- **Step 1** From the in-call view, tap **More**  $\bullet$ .
- **Step 2** Tap **Move to Mobile** and tap **OK**.
- **Step 3** Tap **Answer** when your device rings.

# **Park a Call in Android**

If you're on a call, you can park the call to a call park extension (for example, to a phone in another office or in a conference room) or temporarily place the call on hold. Another phone in your system can dial the call park extension to retrieve the call.

Complete this task to park an ongoing call so that you can transfer it to another device or temporarily place it on hold.

- **Step 1** From the in-call view, tap **More**
- **Step 2** Tap **Park**.
- **Step 3** Retrieve the call from another device or resume the call from the current device.

# **Conference Calls**

When you need to talk to more than just one person at a time, you can start a conference call in Cisco Jabber. Rather than setting up a formal meeting by sending out invitations and booking conference rooms, you can just get your group call started right away.

#### **Start Conference Calls in Windows**

**Step 1** To get your conference call started, choose any of these methods:

- While on a call—convert the call to a conference call by clicking the **More button** on the call control strip, and then selecting the **Conference Call** option.
- From a group header—hover over a group header and click the call button to start a conference call with all of the available contacts in that group.
- From multiple contact selection—select the contacts that you want in your conference call and click the call button that appears when you hover over any of the selected contacts.
- **Step 2** Add contacts to a conference call using these options:
	- Search for contacts in the **Add participants** field.
	- Drag contacts from your Contacts tab and drop them into the conference call window.

#### **Make a Conference Call in Android**

- **Step 1** From the in-call view, tap **More** ...
- **Step 2** Tap **Conference**.
- **Step 3** Follow one of these steps:
	- Enter a phone number and select **Call**.
	- Enter a name or video address, and tap an item in the search results.

**8**

Cisco Jabber automatically places your first call on hold and displays the status of both calls.

**Step 4** On the control bar, tap **Merge**.

# **Hold and Resume Calls in Android**

- **Step 1** From the in-call view, tap **More** ...
- **Step 2** Tap **Hold**.
- **Step 3** To resume the call, tap **Resume**.

### **Toggle Between Calls in Android**

When you are connected to two internet calls, only one call is active at a time; the other is automatically placed on hold.

Tap the red bar to toggle between the two calls.

# **Transfer a Call in Android**

- **Step 1** From the in-call view, tap **More** ...
- **Step 2** Tap **Transfer**.
- **Step 3** Follow one of these steps:
	- a) Enter a phone number and select **Call**.
	- b) Enter a name or video address, and tap an item in the search results.

# **Call Forwarding**

If you're going to be away from your desk but don't want to miss an important call, you can forward your calls to another phone number, or voicemail.

### **Forward Calls in Windows**

- **Step 1** Select the phone control menu on the main window.
- **Step 2** Select **Forward calls to** and then select the appropriate option.

### **Forward Calls in Mac**

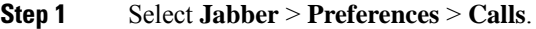

- **Step 2** Select **Call Forward**.
- **Step 3** In the **Forward Calls to** section, do one of these options:
	- Select **Plus (+)** and add a new number in the available list.
	- Enter a phone number, including country and area codes.

#### **Forward Calls in iPhone and iPad**

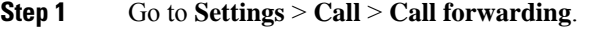

**Step 2** Select one of these options:

- Do not forward calls
- Voicemail
- Mobile
- Home
- Customize—Enter the number (with country and area codes) to forward calls to an alternate number.

### <span id="page-9-0"></span>**Forward Calls in Android**

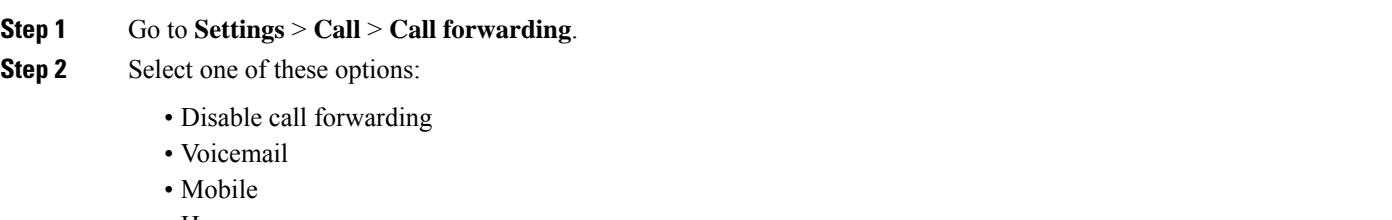

- Home
- Add a number—Enter the URI or phone number (with country and area codes) to forward calls to an alternate number.

#### **Related Topics**

SIP URI [Calling,](#page-3-0) on page 4

## **Far-End Camera Control**

If you call a unit or person that has a device with a controllable camera, you can control the far-end camera to give you a better view during the video call. If you call a Cisco bridge, you can choose the layout of the video displays on your conference call.

**Calls**

**Calls**

### **Control Far-End Cameras in Windows**

#### **Before you begin**

Ensure that the system you are calling supports far-end camera control (FECC). For more information, see the documentation for each device.

Your video conference administrator must enable this feature.

You also need to be in softphone mode, which means you've selected **Use my computer for calls** in your hub window.

- **Step 1** After you have started a video call, select the **Show Far End Camera Control** icon.
- **Step 2** Choose one of these options:
	- For direct calls to devices, use the controls to pan left or right, tilt up or down, and zoom the camera in and out.
	- For calls to bridges, use the controls to select the conference layout that you want to use.
	- Use the following keyboard shortcuts to manually control the camera.

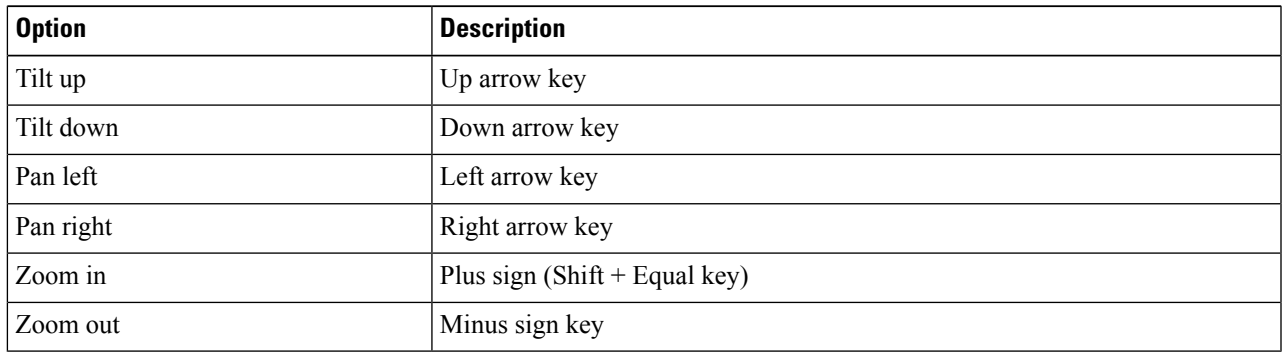

#### **Control Far-End Cameras in Mac**

#### **Before you begin**

Ensure that the system you are calling supports far-end camera control (FECC). For more information, see the documentation for each device.

Your video conference administrator must enable this feature.

- **Step 1** After you have started a video call, select the **Show Far End Camera Control** icon.
- **Step 2** Choose one of these options:
	- For direct calls to devices, use the controls to pan left or right, tilt up or down, and zoom the camera in and out.
	- For calls to bridges, use the controls to select the conference layout that you want to use.
	- Use the following keyboard shortcuts to manually control the camera.

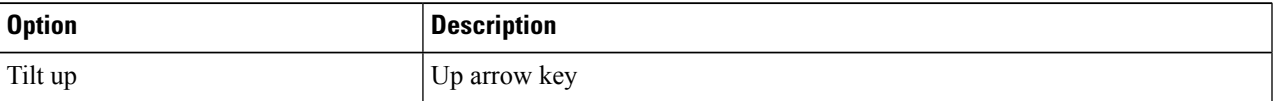

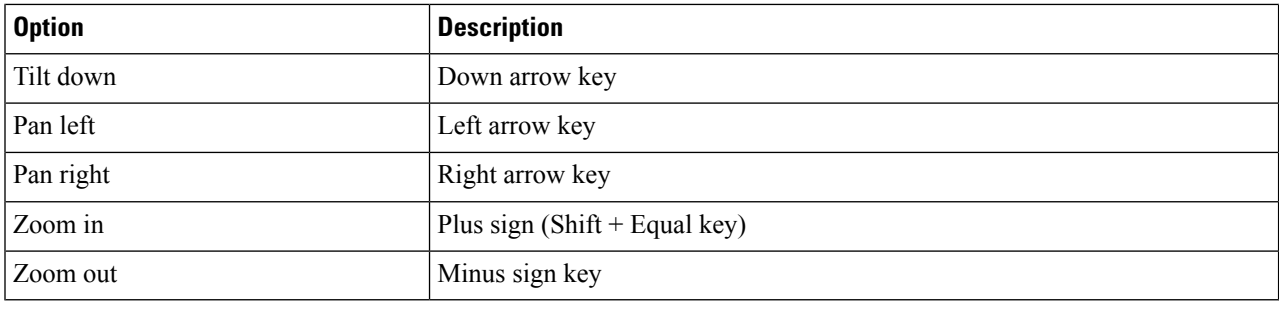

### **Control Far-End Cameras in iPhone and iPad**

#### **Before you begin**

Ensure that the system you are calling supports far-end camera control (FECC). For more information, see the documentation for each device.

Your video conference administrator must enable this feature.

- **Step 1** After you have started a video call, select the **Show Far End Camera Control** icon.
- **Step 2** Choose one of these options:
	- For direct calls to devices, use the controls to pan left or right, tilt up or down, and zoom the camera in and out.
	- For calls to bridges, use the controls to select the conference layout that you want to use.
	- Use the following keyboard shortcuts to manually control the camera.

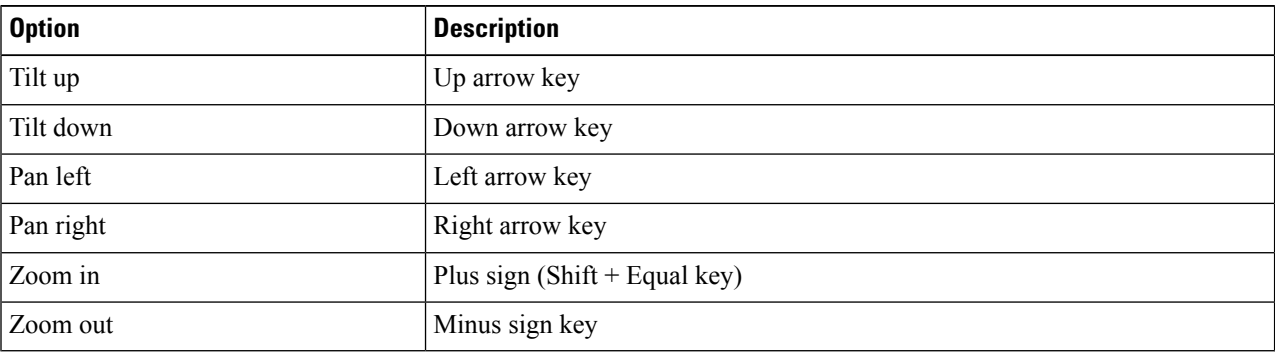

### **Control Far-End Cameras in Android**

#### **Before you begin**

Ensure that the system you are calling supports far-end camera control (FECC). For more information, see the documentation for each device.

Your video conference administrator must enable this feature.

- **Step 2** Choose one of these options:
	- For direct calls to devices, use the controls to pan left or right, tilt up or down, and zoom the camera in and out.
	- For calls to bridges, use the controls to select the conference layout that you want to use.
	- Use the following keyboard shortcuts to manually control the camera.

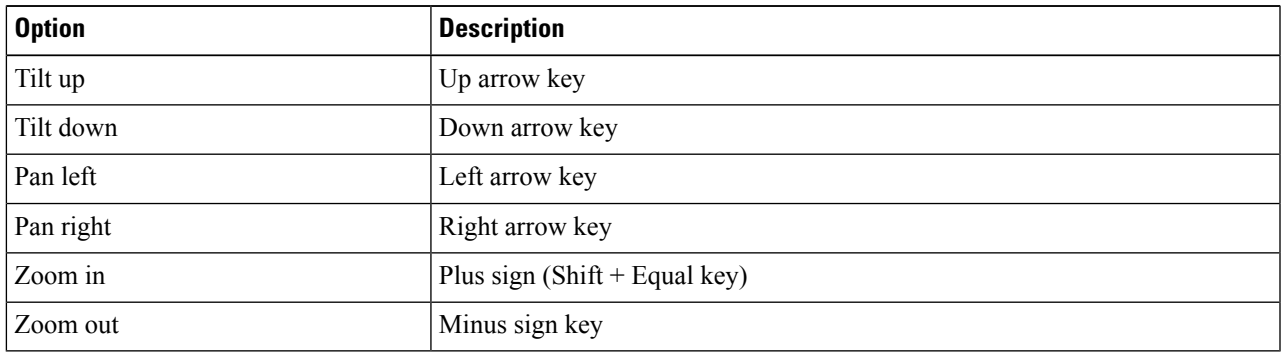

# **Control Call Recording**

In Jabber installations configured with this feature, you can start and stop recording of a Cisco Jabber call.

Depending on your Jabber configuration, you can record calls between yourself and another user. Either person can start and stop the recording. After the call ends, one of you would receive an email with a link to download the recording.

**Step 1** In the Jabber Phone tab, dial the conference bridge number or click the link that is provided to you. Then, enter the passcode, if needed.

**Step 2** In the call window, click **More**  $\cdot \cdot$  to display the menu and select **Record**.

After several seconds, an automated voice announces that the recording has started.

**Step 3** To stop the recording, click **More**  $\cdots$  > **Stop**.

The recording automatically stops when the call ends and a link to the recording is sent out.

# **Show Call Statistics in Android**

- **Step 1** From the in-call view, tap **More**
- **Step 2** Tap **Call Statistics**.

 $\mathbf I$ 

**14**